# Konfigurieren von SNMP-Benutzern (Simple Network Management Protocol) auf einem **Switch**

# Ziel

Simple Network Management Protocol (SNMP) ist ein Netzwerkverwaltungsprotokoll, das die Aufzeichnung, Speicherung und gemeinsame Nutzung von Informationen über die Geräte im Netzwerk unterstützt. Dadurch kann der Administrator Netzwerkprobleme beheben. SNMP verwendet Management Information Bases (MIBs), um verfügbare Informationen hierarchisch zu speichern. Ein SNMP-Benutzer wird durch Anmeldeinformationen wie Benutzername, Kennwort und Authentifizierungsmethode definiert. Es wird in Verbindung mit einer SNMP-Gruppe und einer Engine-ID betrieben. Anweisungen zum Konfigurieren einer SNMP-Gruppe erhalten Sie [hier](https://sbkb.cisco.com/CiscoSB/ukp.aspx?login=1&pid=2&app=search&vw=1&articleid=2627). SNMPv3 verwendet nur SNMP-Benutzer. Benutzer mit Zugriffsberechtigungen sind einer SNMP-Ansicht zugeordnet.

SNMP-Benutzer können beispielsweise von einem Netzwerkmanager so konfiguriert werden, dass sie einer Gruppe zugeordnet werden, sodass Zugriffsrechte einer Benutzergruppe in dieser Gruppe und nicht einem einzelnen Benutzer zugewiesen werden können. Ein Benutzer kann nur einer Gruppe angehören. Um einen SNMPv3-Benutzer zu erstellen, muss eine Engine-ID konfiguriert und eine SNMPv3-Gruppe verfügbar sein.

In diesem Dokument wird erläutert, wie ein SNMP-Benutzer auf einem Switch erstellt und konfiguriert wird.

## Anwendbare Geräte

- Serie Sx250
- Serie Sx300
- Serie Sx350
- SG350X-Serie
- Serie Sx500
- Serie Sx550X

### Softwareversion

- 1.4.7.05 Sx300, Sx500
- 2.2.8.04 Sx250, Sx350, SG350X, Sx550X

### Konfigurieren von SNMP-Benutzern auf einem Switch

### SNMP-Benutzer hinzufügen

Schritt 1: Melden Sie sich beim webbasierten Dienstprogramm des Switches an.

Schritt 2: Ändern Sie den Anzeigemodus in Erweitert.

Hinweis: Diese Option ist für Switches der Serien SG300 und SG500 nicht verfügbar. Wenn Sie diese Modelle haben, fahren Sie mit [Schritt 3 fort.](#page-1-0)

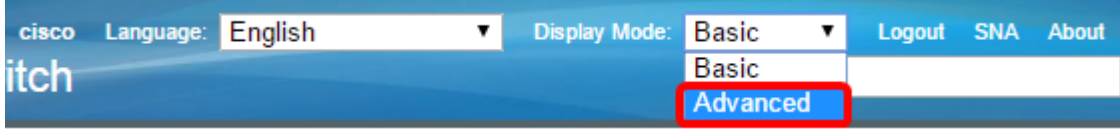

<span id="page-1-0"></span>Schritt 3: Wählen Sie SNMP > Users aus.

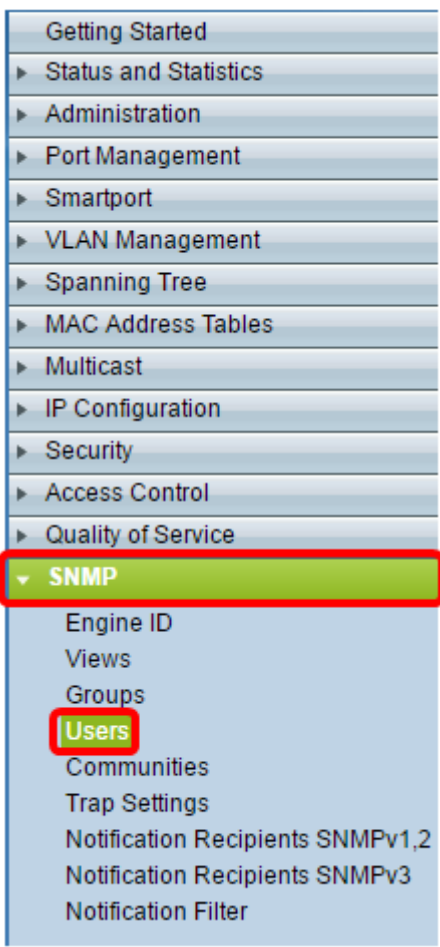

Schritt 4: Klicken Sie auf Hinzufügen, um einen neuen SNMP-Benutzer zu erstellen.

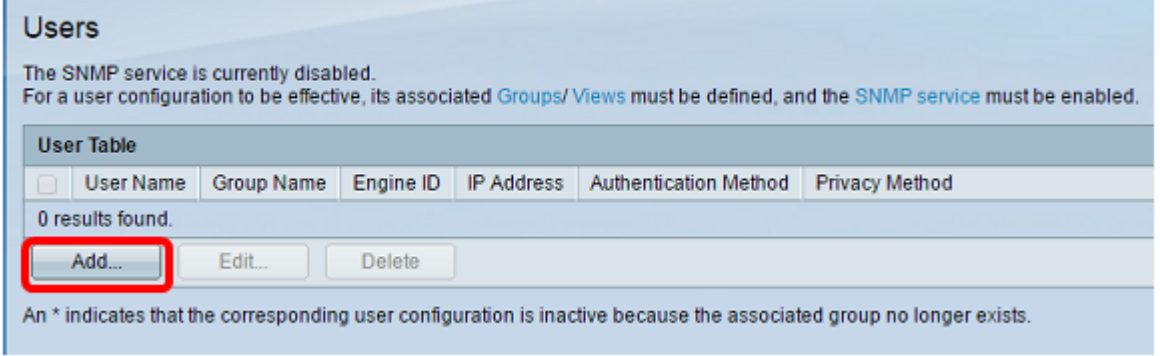

Schritt 5: Geben Sie den Namen des SNMP-Benutzers in das Feld User Name (Benutzername) ein.

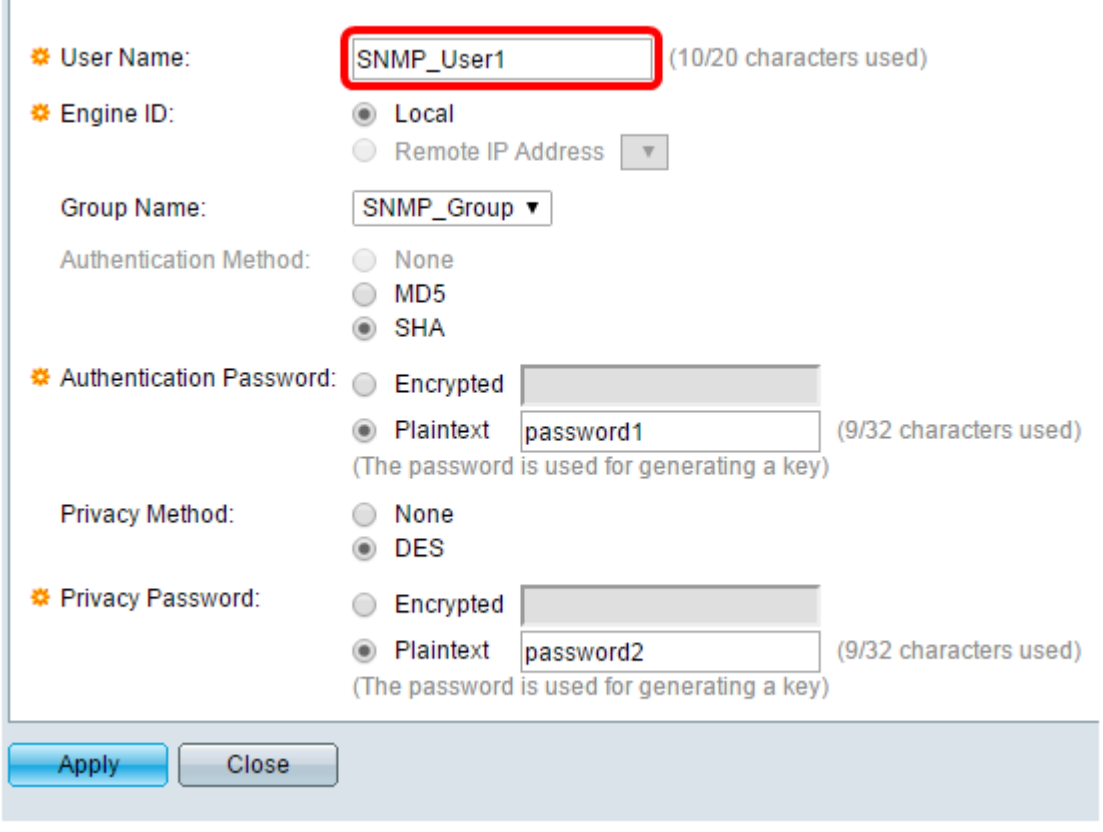

Hinweis: In diesem Beispiel lautet der Benutzername SNMP\_User1.

Schritt 6: Klicken Sie auf die Engine-ID. Folgende Optionen stehen zur Verfügung:

- Local (Lokal) Diese Option bedeutet, dass der Benutzer mit dem lokalen Switch verbunden ist.
- Remote-IP-Adresse Diese Option bedeutet, dass der Benutzer neben dem lokalen Switch mit einer anderen SNMP-Einheit verbunden ist. Wählen Sie aus der Dropdown-Liste IP address (IP-Adresse) eine Remote-IP-Adresse aus. Diese Remote-IP-Adresse ist die für die SNMP-Engine-ID konfigurierte IP-Adresse.

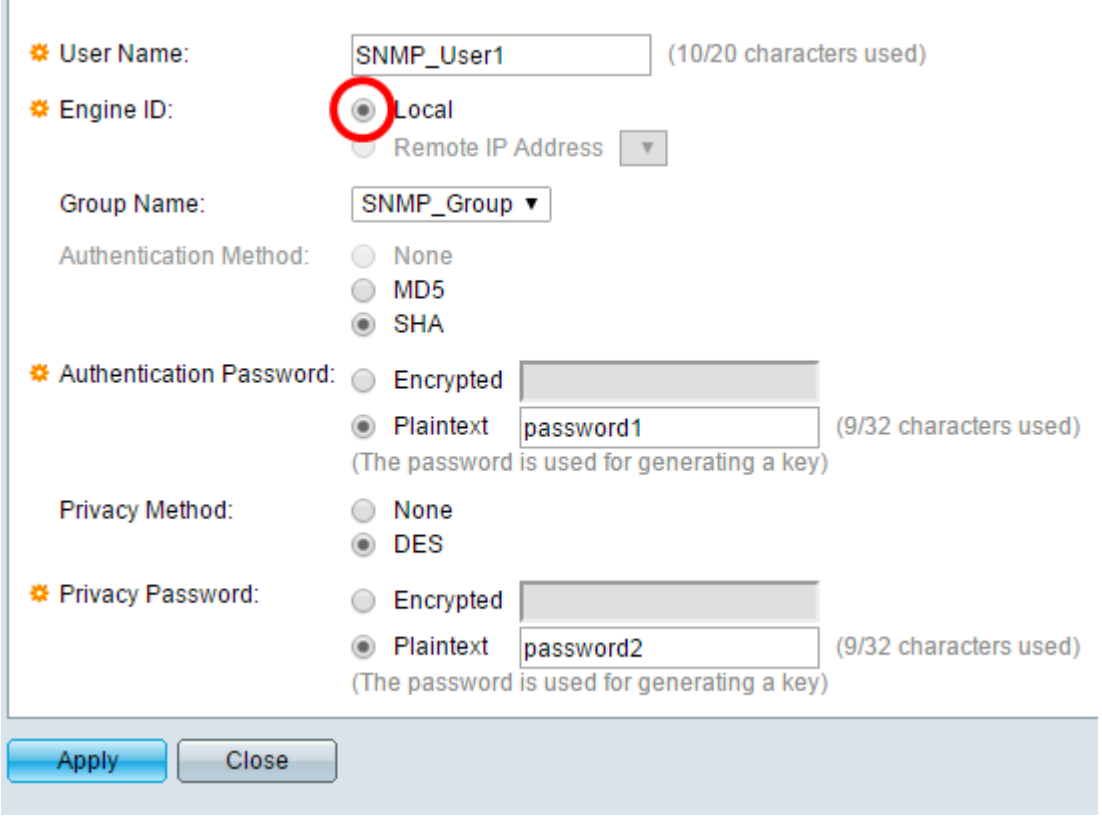

Hinweis: Wenn die lokale SNMP-Modul-ID geändert oder entfernt wird, wird die SNMPv3- Benutzerdatenbank gelöscht. Damit die Informationsmeldungen und Anforderungsinformationen empfangen werden können, müssen sowohl der lokale als auch der Remote-Benutzer definiert werden. In diesem Beispiel wird "Lokal" ausgewählt.

Schritt 7: Wählen Sie aus der Dropdown-Liste "Gruppenname" den SNMP-Gruppennamen aus, zu dem der SNMP-Benutzer gehört.

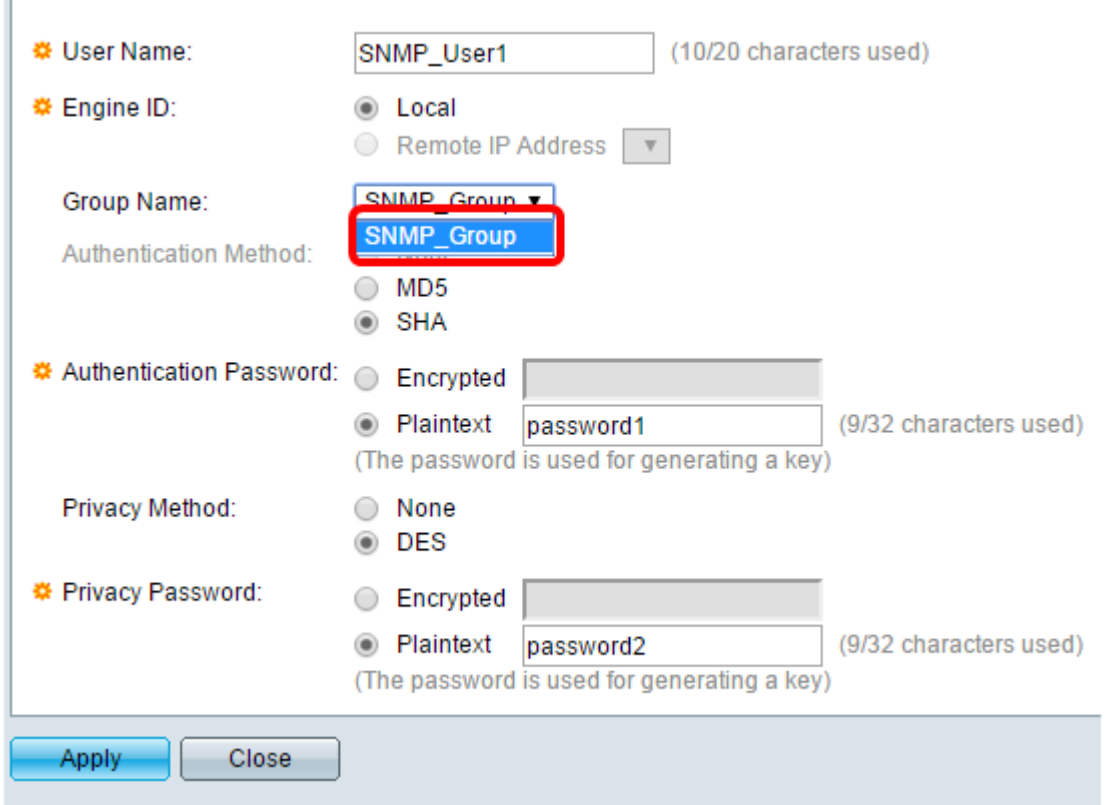

 $\overline{a}$ 

Hinweis: In diesem Beispiel wird SNMP\_Group ausgewählt.

Schritt 8: Klicken Sie auf die Authentifizierungsmethode. Folgende Optionen stehen zur Verfügung:

- None (Keine): Diese Option bedeutet, dass keine Benutzerauthentifizierung verwendet wird.
- MD5 Diese Option bedeutet, dass das vom Benutzer eingegebene Kennwort mit MD5 verschlüsselt ist. MD5 ist eine kryptografische Funktion mit einem Hashwert von 128 Bit. Sie wird häufig für die Dateneingabe verwendet.
- SHA Diese Option bedeutet, dass das vom Benutzer eingegebene Kennwort mit der SHA-Authentifizierungsmethode (Secure Hash Algorithm) verschlüsselt wird. Hash-Funktionen werden verwendet, um eine Eingabe beliebiger Größe in eine Ausgabe fester Größe zu konvertieren, die einen 160-Bit-Hashwert darstellt.

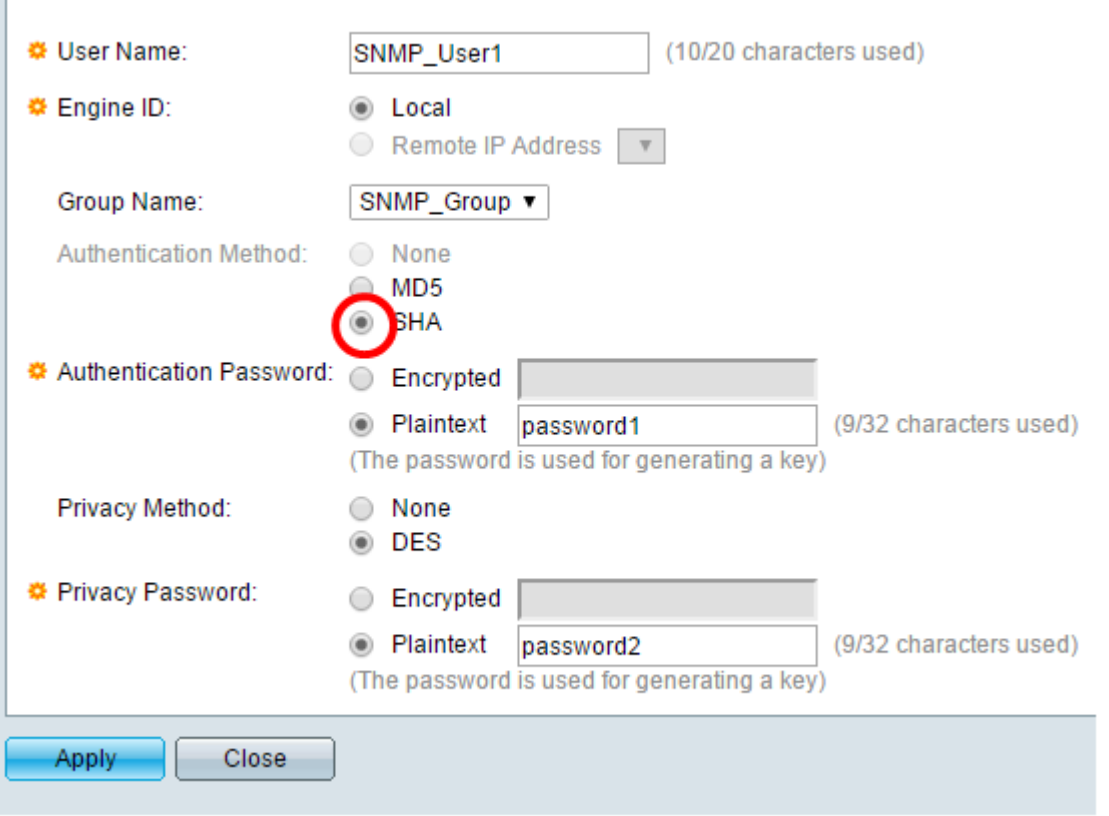

Hinweis: In diesem Beispiel wird SHA ausgewählt.

**F** 

Schritt 9: Klicken Sie auf das Optionsfeld für das Authentifizierungskennwort. Folgende Optionen stehen zur Verfügung:

- Verschlüsselt Diese Option bedeutet, dass das Kennwort verschlüsselt wird. Es wird nicht angezeigt, wie es eingegeben wurde.
- Plaintext: Diese Option bedeutet, dass das Kennwort nicht verschlüsselt wird. Sie wird angezeigt, wenn sie eingegeben wird.

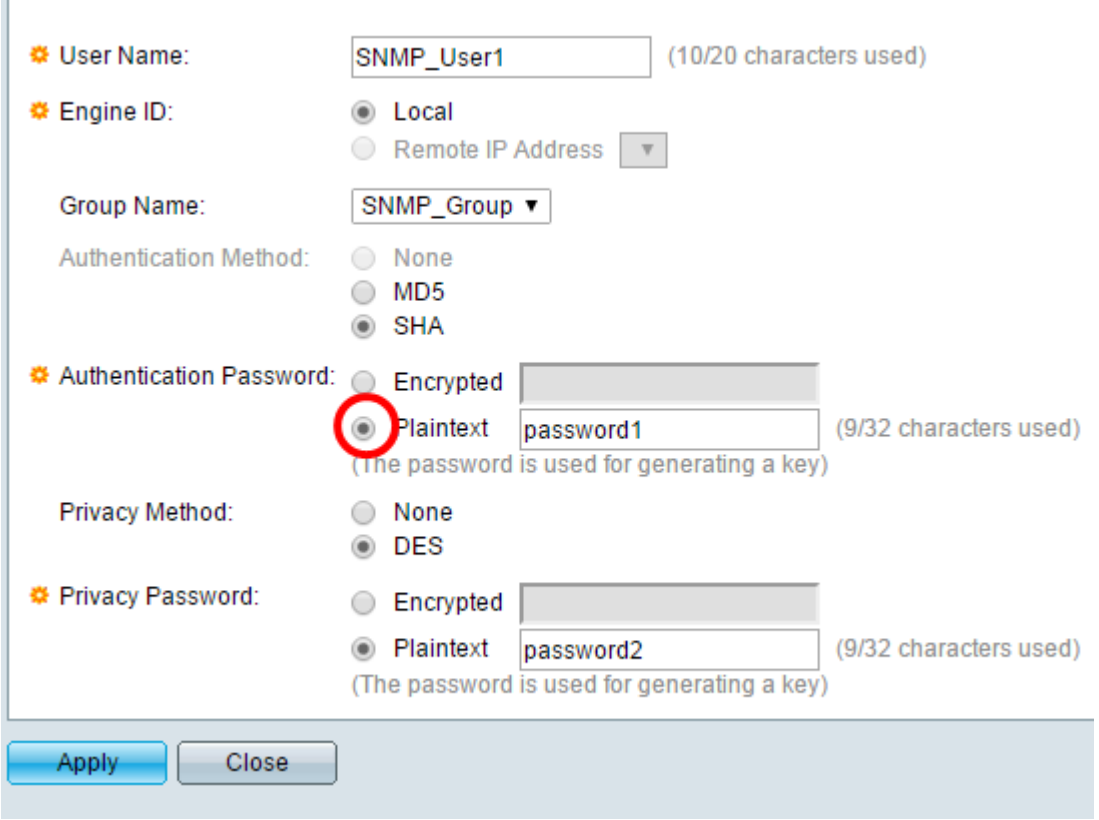

Hinweis: In diesem Beispiel wird Plaintext gewählt.

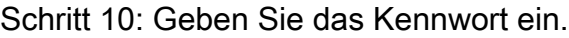

 $\overline{1}$ 

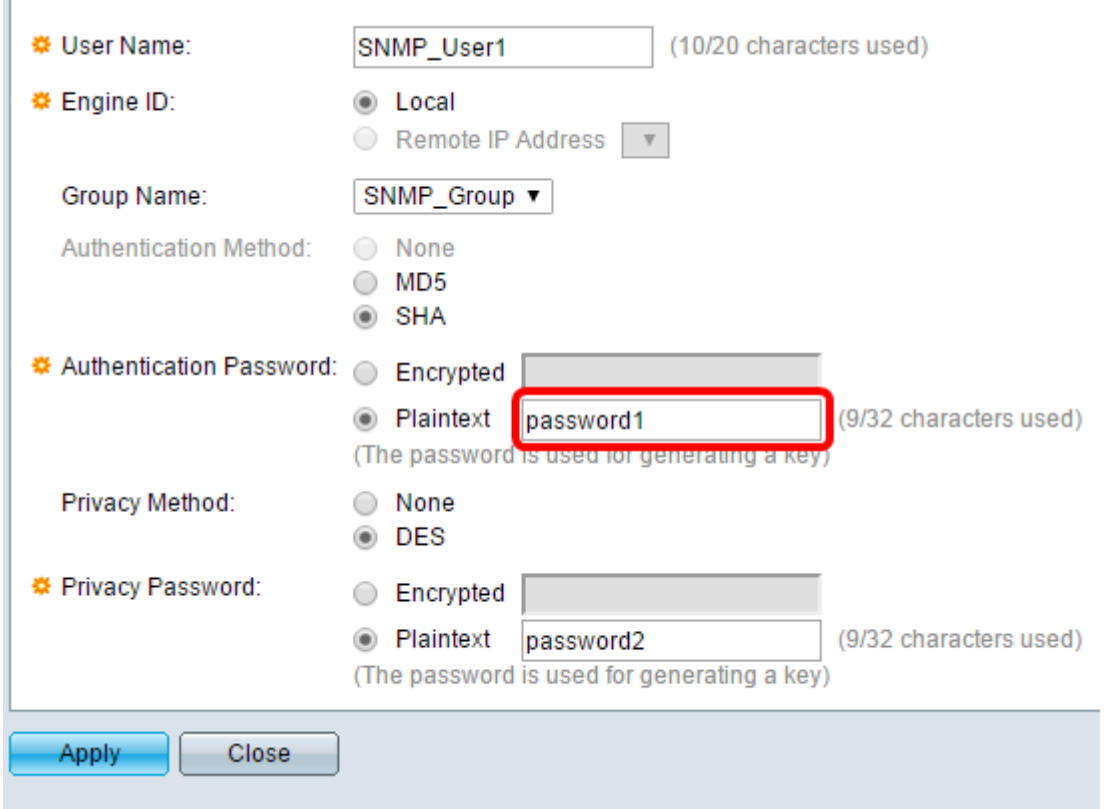

Hinweis: In diesem Beispiel lautet das Kennwort password1.

Schritt 11: Klicken Sie auf eine Datenschutzmethode. Folgende Optionen stehen zur Verfügung:

- None (Keine): Diese Option bedeutet, dass das Kennwort nicht verschlüsselt ist.
- DES: Diese Option bedeutet, dass das Kennwort mit DES (Data Encryption Standard) verschlüsselt ist. DES ist ein Standard, der einen 64-Bit-Eingabewert verwendet und einen 56-Bit-Schlüssel für die Verschlüsselung und Entschlüsselung der Nachrichten verwendet. Es ist ein symmetrischer Verschlüsselungsalgorithmus, bei dem Sender und Empfänger denselben Schlüssel verwenden.

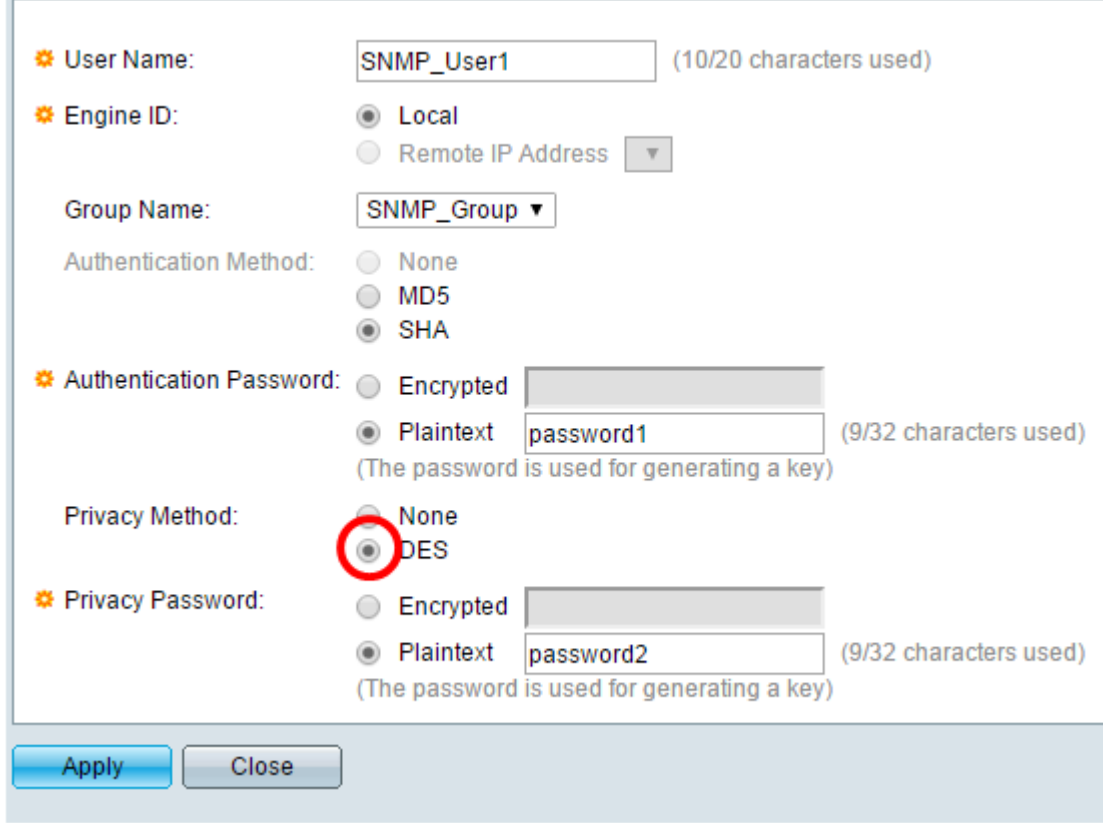

Hinweis: Datenschutzmethoden können nur für Gruppen konfiguriert werden, für die Authentifizierung und Datenschutz konfiguriert sind. Weitere Informationen erhalten Sie [hier.](https://sbkb.cisco.com/CiscoSB/ukp.aspx?login=1&pid=2&app=search&vw=1&articleid=2627) In diesem Beispiel wird DES gewählt.

Schritt 12: (Optional) Wenn DES ausgewählt ist, wählen Sie die Authentifizierung für das Datenschutzkennwort aus. Folgende Optionen stehen zur Verfügung:

- Verschlüsselt Diese Option bedeutet, dass das Kennwort verschlüsselt wird. Es wird nicht angezeigt, wie es eingegeben wurde.
- Plaintext: Diese Option bedeutet, dass das Kennwort nicht verschlüsselt wird. Sie wird angezeigt, wenn sie eingegeben wird.

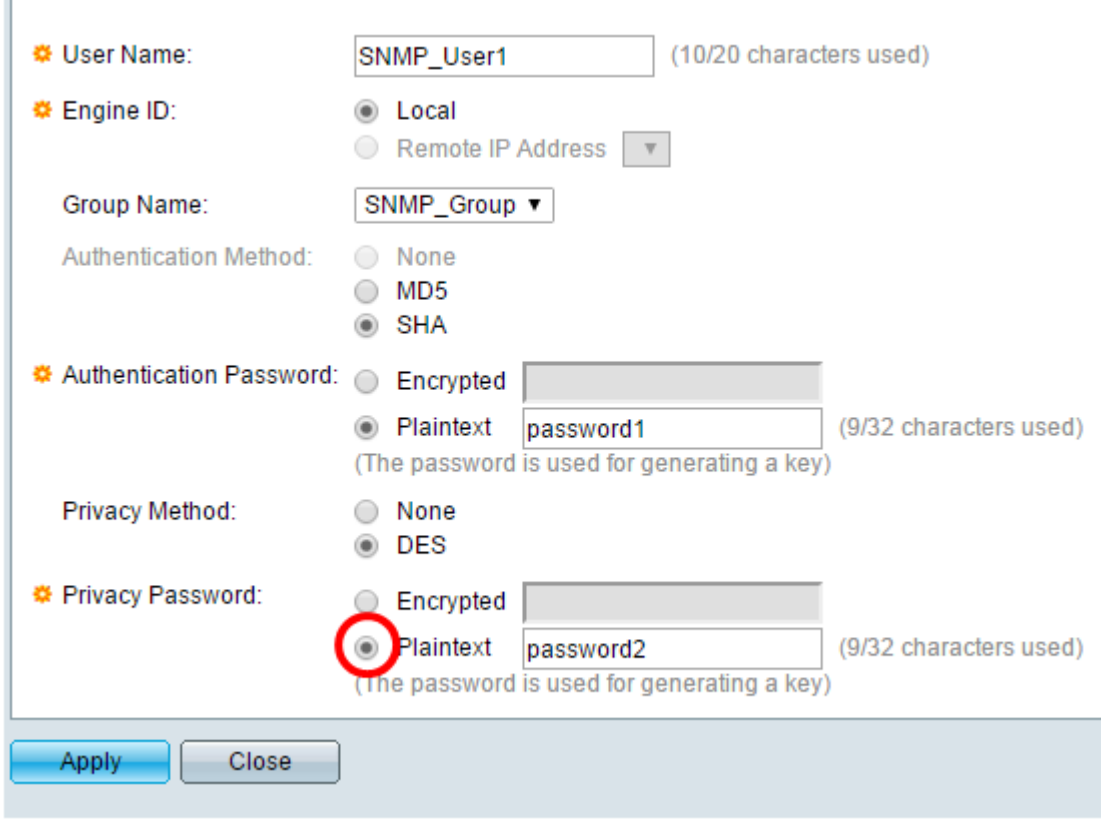

Hinweis: In diesem Beispiel wird Plaintext gewählt.

Schritt 13: Geben Sie das DES-Kennwort ein.

 $\Gamma$ 

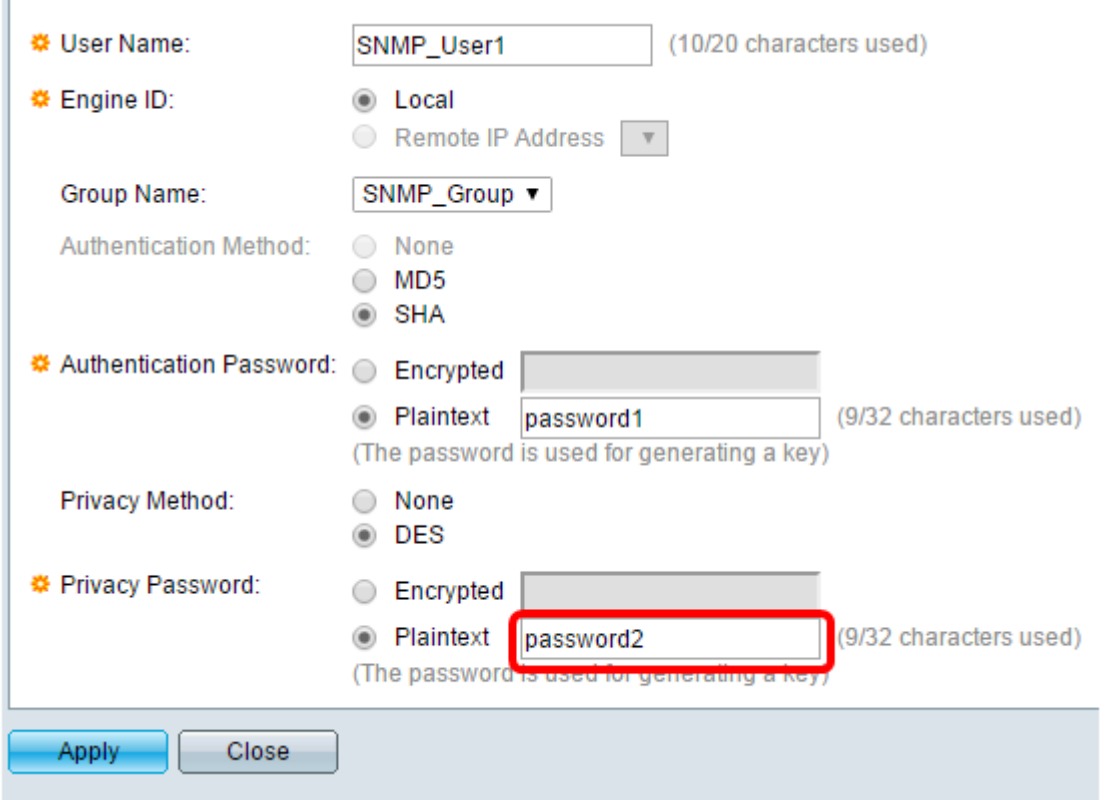

Hinweis: In diesem Beispiel lautet das DES-Kennwort password2.

Schritt 14: Klicken Sie auf Anwendung und anschließend auf Schließen.

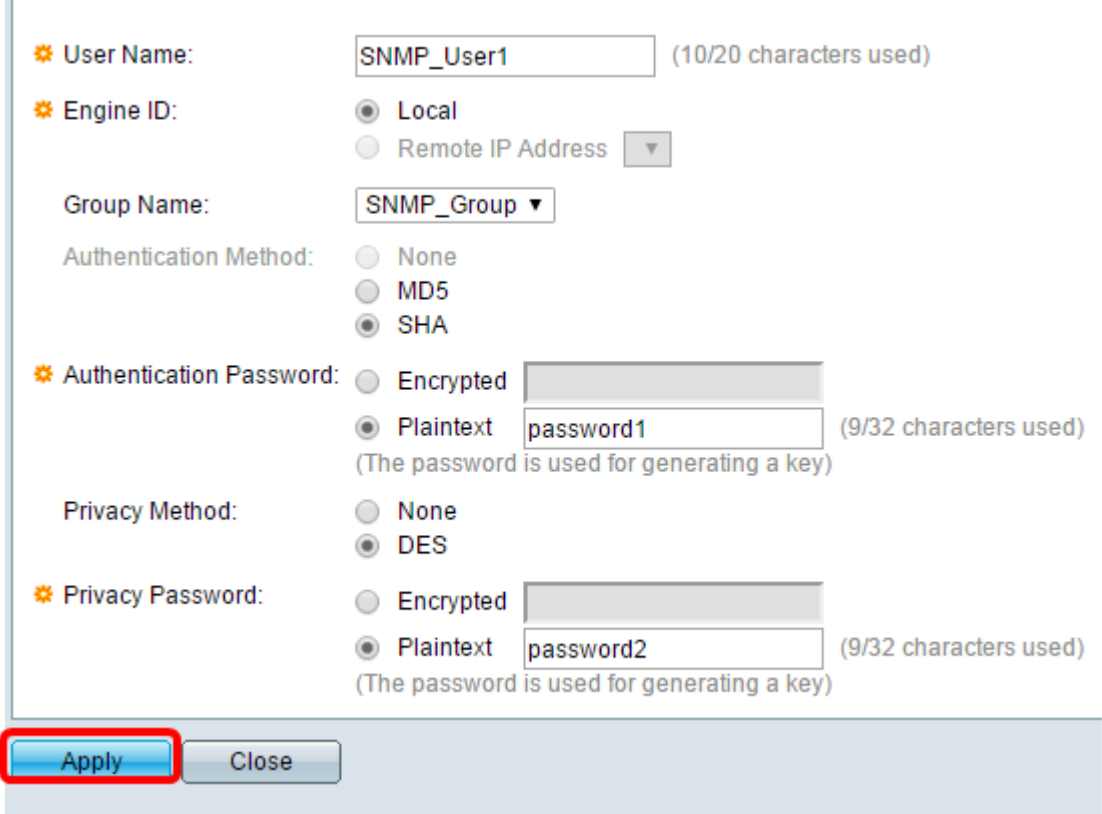

Schritt 15: (Optional) Klicken Sie auf Speichern.

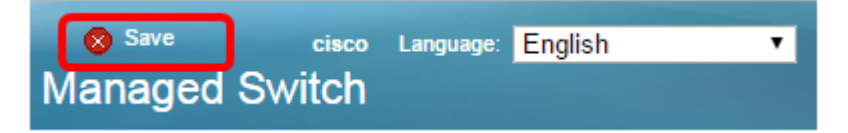

Sie sollten Ihrem Switch jetzt einen SNMP-Benutzer hinzufügen.

### SNMP-Benutzer ändern

Schritt 1: Melden Sie sich beim webbasierten Dienstprogramm des Switches an.

Schritt 2: Ändern Sie den Anzeigemodus in Erweitert.

Hinweis: Diese Option ist für Switches der Serien SG300 und SG500 nicht verfügbar. Wenn Sie diese Modelle haben, fahren Sie mit [Schritt 3 fort.](#page-8-0)

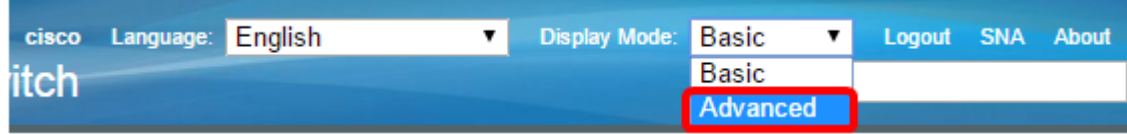

<span id="page-8-0"></span>Schritt 3: Wählen Sie SNMP > Users aus.

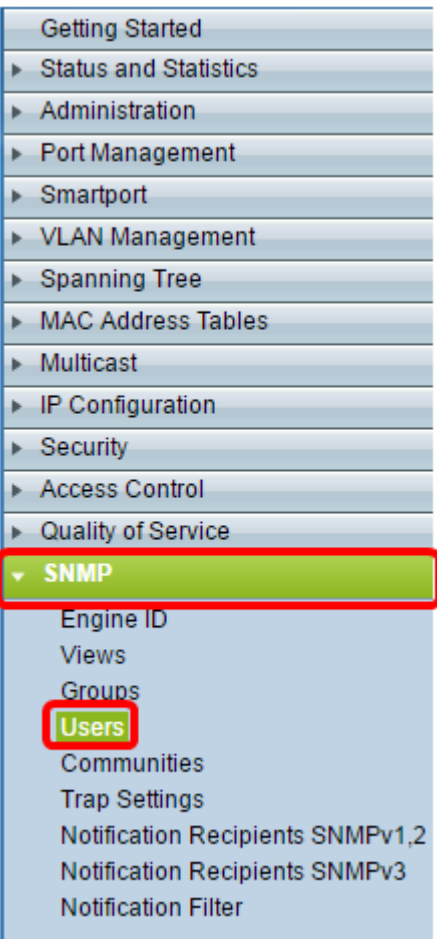

Schritt 4: Aktivieren Sie das Kontrollkästchen für den Benutzer, den Sie bearbeiten möchten.

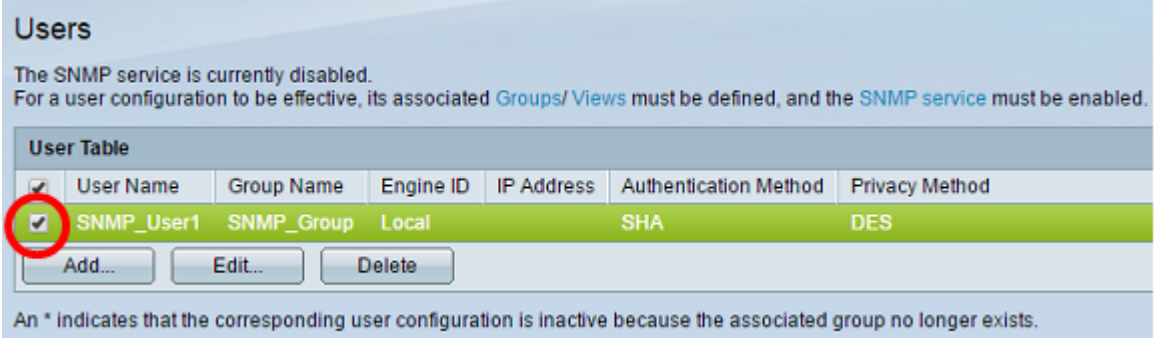

#### Schritt 5: Klicken Sie auf Bearbeiten.

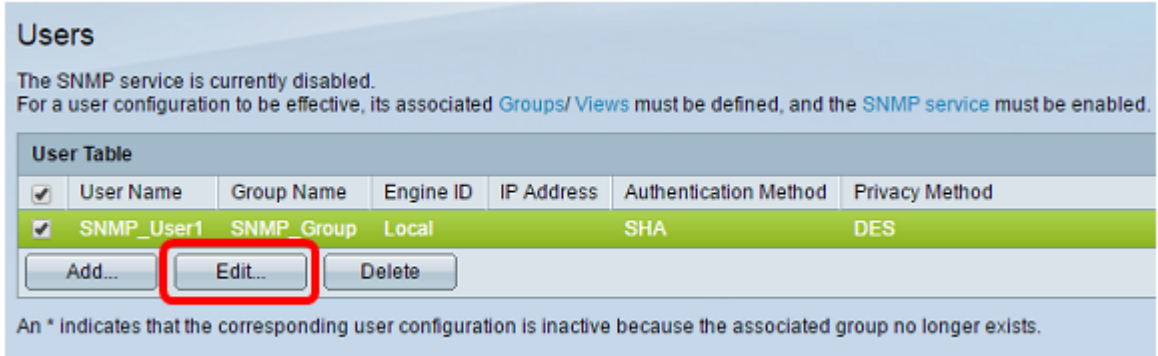

Schritt 6: Bearbeiten Sie die zu ändernden Einstellungen.

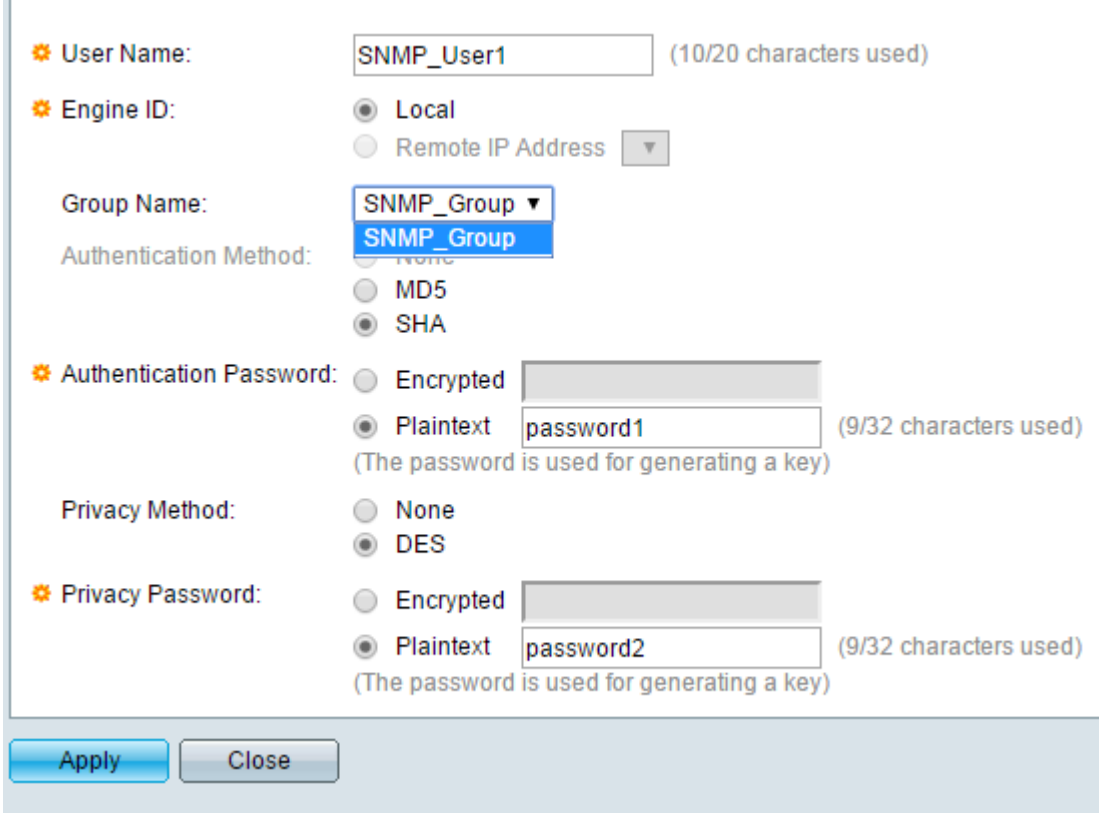

Schritt 7: Klicken Sie auf Anwendung und anschließend auf Schließen.

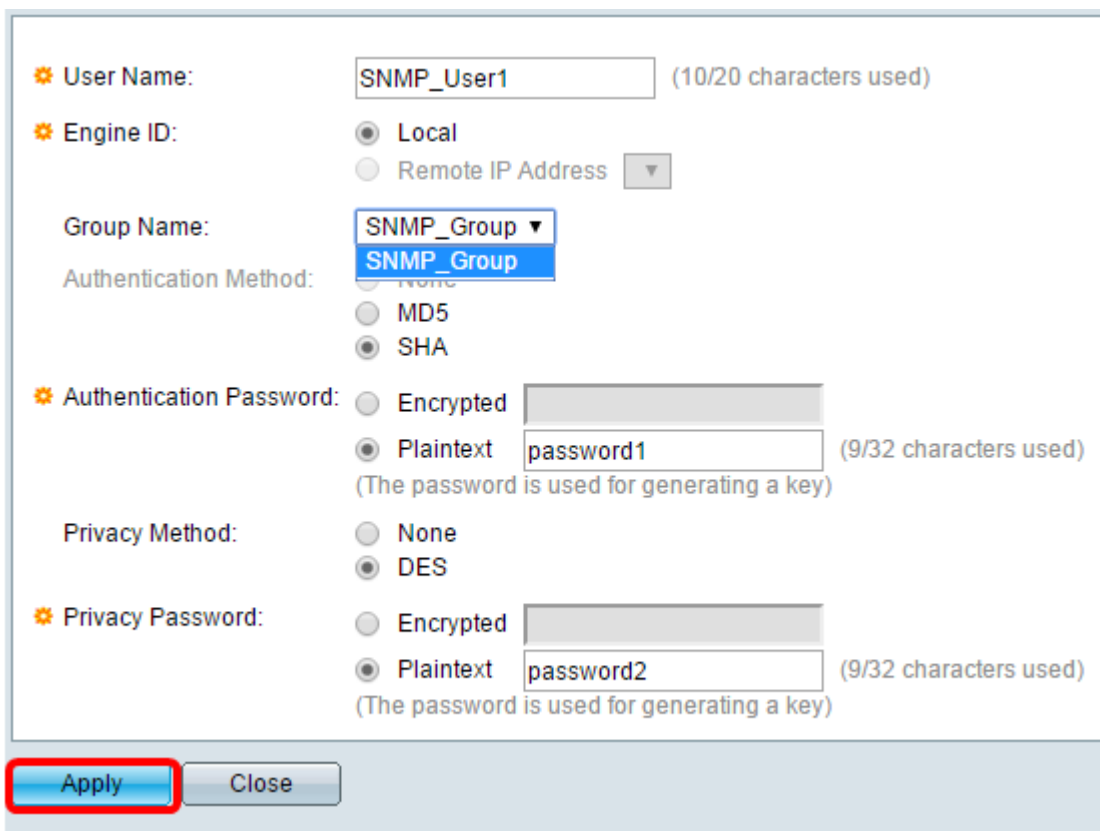

Schritt 8: (Optional) Klicken Sie auf Speichern.

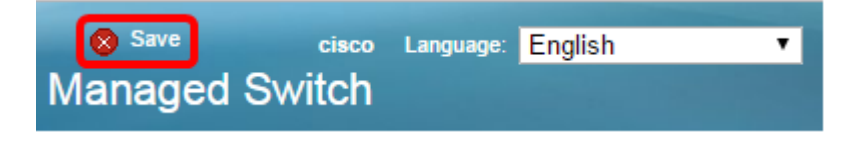

Sie sollten jetzt die SNMP-Benutzereinstellungen erfolgreich bearbeitet haben.